# User Guide for GetQuote v1.1

## **Table of Contents**

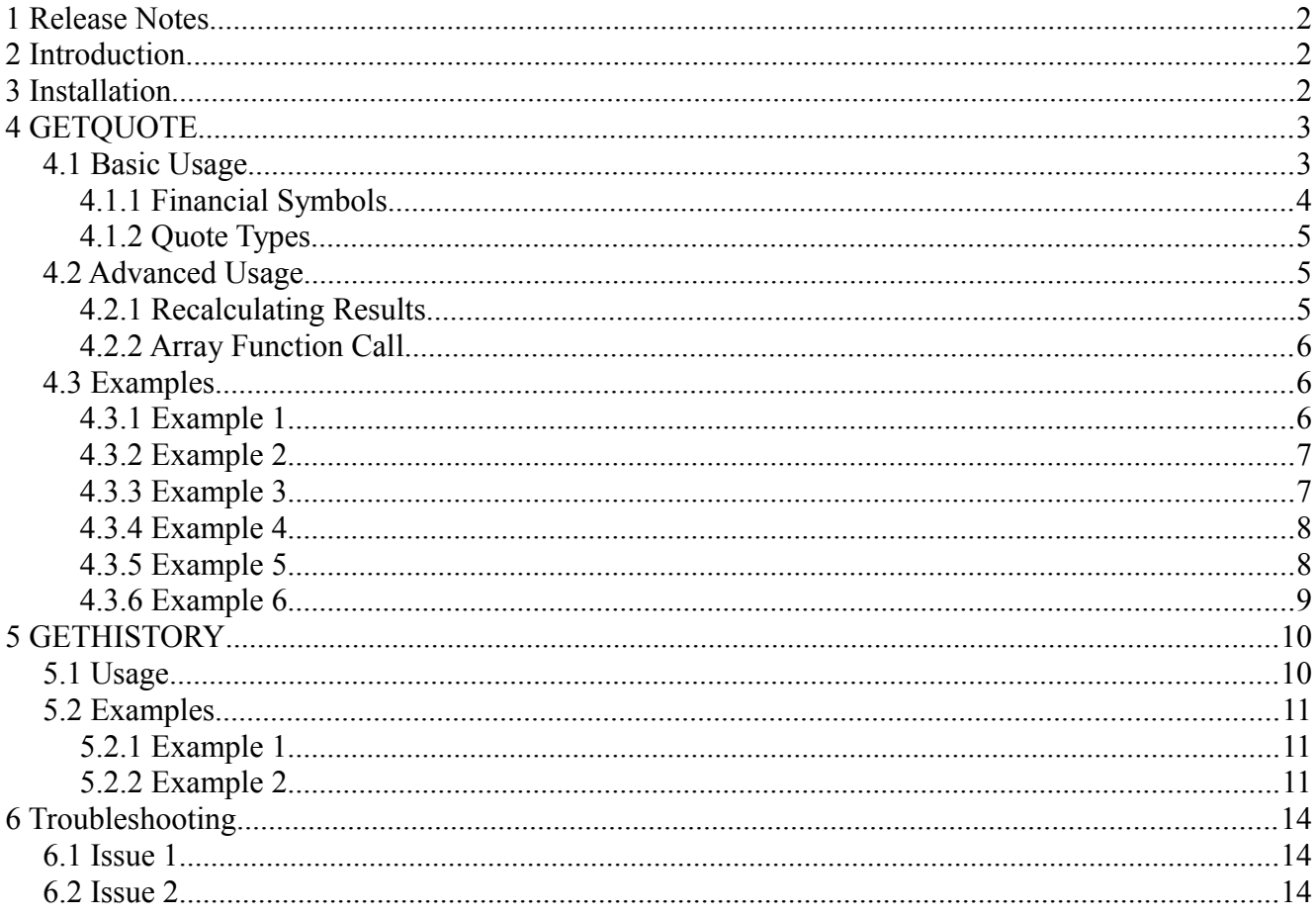

## **1 Release Notes**

Many new quote types have been added to the GETQUOTE function in this latest release. They are listed in Section [4.1.2](#page-4-0) of the User Guide.

A new function for getting historical quotes has been added. It is described in Section [5](#page-9-0) of the User Guide.

Installing the new add-in should replace the old one, but if it does not, (1) uninstall all previous versions of the add-in using the Extension Manager, (2) shut down all instances of OpenOffice (logging off and/or rebooting can't hurt), and then reinstall the add-in. Section [3](#page-1-0) of the User Guide gives instructions for using the Extension Manager.

## **2 Introduction**

GetQuote is an add-in to the OpenOffice.org Calc spreadsheet application. It creates two functions: GETQUOTE and GETHISTORY. The GETQUOTE function returns the most recent price, volume, yield, etc. of financial indexes and issues traded on the major global exchanges. The GETHISTORY function returns similar information but for a range of dates. Both functions use a web service provided by the Yahoo! Finance web site, [http://finance.yahoo.com.](http://finance.yahoo.com/)

# <span id="page-1-0"></span> **3 Installation**

The GetQuote add-in is a file with the OXT extension. On most systems, double-clicking on this file will cause OpenOffice to start its "Extension Manager" and install the plug-in. If this does not work, take the following steps to start the Extension Manager and install the OXT.

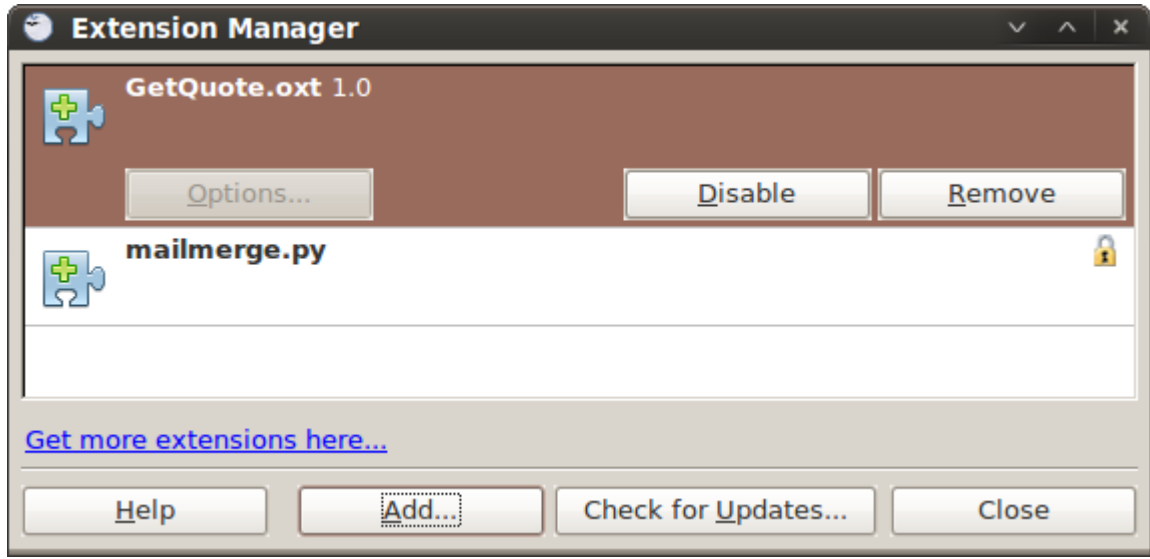

<span id="page-1-1"></span>*Illustration 1: Extension Manager*

Step 1: Start OpenOffice and open the Extension Manager by picking "Extension Manager..." from the "Tools" menu as shown in [Illustration 2.](#page-2-0)

| File Edit View Insert Format Tools Data Window Help<br>Spelling<br>F7<br>$H \Omega$<br>Language<br>Detective<br>Nimbus Sans L<br>AutoCorrect<br>$f(x)$ $\sum$ $\overline{\phantom{a}}$ Goal Seek<br>A1<br>٧<br>Solver<br>E<br>A<br>B<br>Scenarios<br>ı<br>$\overline{c}$<br>Share Document<br>$\overline{3}$<br>Merge Document<br>$\overline{4}$<br>Protect Document<br>k<br>5<br>Cell Contents<br>k<br>6<br>$\overline{7}$<br>Gallery<br>8<br>Media Player<br>9<br>Macros<br>٠<br>10<br>Extension Manager<br>11<br>XML Filter Settings<br>12<br>Customize<br>13<br>Options<br>14 | <b>Untitled 1 - OpenOffice.org Calc</b> |  |  |  |  |  |  |  |  |
|----------------------------------------------------------------------------------------------------|-----------------------------------------|--|--|--|--|--|--|--|--|
|                                                                                                    |                                         |  |  |  |  |  |  |  |  |
|                                                                                                    |                                         |  |  |  |  |  |  |  |  |
|                                                                                                    |                                         |  |  |  |  |  |  |  |  |
|                                                                                                    |                                         |  |  |  |  |  |  |  |  |
|                                                                                                    |                                         |  |  |  |  |  |  |  |  |
|                                                                                                    |                                         |  |  |  |  |  |  |  |  |
|                                                                                                    |                                         |  |  |  |  |  |  |  |  |
|                                                                                                    |                                         |  |  |  |  |  |  |  |  |
|                                                                                                    |                                         |  |  |  |  |  |  |  |  |
|                                                                                                    |                                         |  |  |  |  |  |  |  |  |
|                                                                                                    |                                         |  |  |  |  |  |  |  |  |
|                                                                                                    |                                         |  |  |  |  |  |  |  |  |
|                                                                                                    |                                         |  |  |  |  |  |  |  |  |
|                                                                                                    | ŦП                                      |  |  |  |  |  |  |  |  |

<span id="page-2-0"></span>*Illustration 2: Extension Manager Menu Item*

Step 2: Uninstall any old version of GetQuote by selecting them and pressing the "Remove" button.

Step 3: Push the "Add..." button on the Extension Manager (shown at the bottom of [Illustration 1\)](#page-1-1) and select the "GetQuote.OXT" file.

Step 4: Push the "Close" button to close the Extension Manager and begin using the add-in.

If you encounter difficulty during installation, please read the [Troubleshooting](#page-13-0) section of this document.

# **4 GETQUOTE**

## *4.1 Basic Usage*

A single call to the GETQUOTE function can return one quote for one symbol (Basic Use) or many quotes for many symbols (Advanced Use). The number of quotes returned is determined by the number and complexity of the arguments. [Example 1](#page-5-0) and [Example 2](#page-6-0) demonstrate basic use of the function.

The function accepts at most two arguments. The first argument is the financial symbol and is required. It is a short name that may or may not be identical to the ticker of the issue. The second argument is the quote type and is optional. It tells the function what kind of quote to fetch.

### <span id="page-3-2"></span> **4.1.1 Financial Symbols**

GETQUOTE accepts too many symbols to list in the user guide. The function can look up quotes for all the major exchanges, indexes, and currencies. The table [below](#page-3-1) gives some examples to illustrate the kinds of symbols supported by the function.

| <b>Symbol</b>   | <b>Description</b>                                                    | <b>Currency</b> |
|-----------------|-----------------------------------------------------------------------|-----------------|
| <b>HON</b>      | Honeywell International (New York Stock Exchange)                     | US <sub>s</sub> |
| $\wedge$ NDX    | NASDAQ-100 Index (NASDAQ Exchange)<br>Not Applicable                  |                 |
| $JPY=X$         | Currency exchange rate: Japanese Yen to the US Dollar $(\frac{4}{5})$ | ¥               |
| SGR.L           | Shore Capital GRP (London Stock Exchange)                             |                 |
| $^{\wedge}$ HSI | HANG SENG Index (Hong Kong Stock Exchange)                            | Not Applicable  |
| <b>BUMLJK</b>   | Bumi Resources Tbk (Indonesian Stock Exchange)                        | Rp              |
| LOPO.PK         | Low Power Technology (Pink Sheets)                                    | US <sub>s</sub> |

<span id="page-3-1"></span>*Table 1: Symbol Examples*

To look up a symbol, visit the web site [http://finance.yahoo.com.](http://finance.yahoo.com/) In the upper left corner, type in the name of a company, index, or currency as shown in [Illustration 3.](#page-3-0)

| <b>HOME</b>    | <b>INVESTING</b><br><b>NEWS &amp; OPINION</b>  | PERSONAL FINANCE |
|----------------|------------------------------------------------|------------------|
| dow jones      | <b>Finance Search</b><br><b>GET QUOTES</b>     |                  |
| ^DJI           | <b>Dow Jones Industrial Average</b>            | Index - DJI      |
| ^DJA           | <b>Dow Jones Composite Average</b>             | $Index - D.H$    |
| IYR            | <b>iShares Dow Jones US Real Estate</b>        | ETF - PCX        |
| <b>DVY</b>     | <b>iShares Dow Jones Select Dividend Index</b> | FTF - PCX        |
| ^DJU           | <b>Dow Jones Utility Average</b>               | $Index - DJI$    |
| <b>^DJSH</b>   | Dow Jones Shanghai Index                       | $Index - DJI$    |
| RWO            | SPDR Dow Jones Global Real Estate              | <b>ETF - PCX</b> |
| IYZ            | <b>iShares Dow Jones US Telecom</b>            | <b>ETF - PCX</b> |
| <b>IYM</b>     | <b>iShares Dow Jones US Basic Materials</b>    | <b>ETF - PCX</b> |
| <b>^FEU-TC</b> | <b>FRESCO DOW JONES STOXX 50 FUND</b>          | Index - NYSE     |
|                | Show all results for "dow jones"               |                  |

<span id="page-3-0"></span>*Illustration 3: Symbol Lookup*

A symbol may be entered into its own cell (without quotes) and then referenced in the function call, or it may be surrounded by double quotation marks and entered directly into the function as shown in [Example 1.](#page-5-0)

## <span id="page-4-0"></span> **4.1.2 Quote Types**

GETQUOTE can fetch 31 types of quotes. The types are numbered from 0 to 30. The function accepts these numbers as the second argument.

| $0 =$ Last traded price                     | $16 =$ Change from 52-week low       |
|---------------------------------------------|--------------------------------------|
| $1 =$ Change in price for the day           | $17 = 52$ -week high                 |
| $2 =$ Opening price of the day              | $18 =$ Change from 52-week high      |
| $3 =$ High price of the day                 | $19 = 50$ -day Moving Average        |
| $4 =$ Low price of the day                  | $20 = 200$ -day Moving Average       |
| $5 =$ Volume                                | $21 =$ Previous Close                |
| $6 =$ Average Daily Volume                  | $22 = \text{Price/Earning Ratio}$    |
| $7 = Ask Price$                             | $23 = Dividend Yield$                |
| $8 =$ Bid Price                             | $24 = \text{Price/Sales}$            |
| $9 = Book Value$                            | $25 = \text{Price} / \text{Book}$    |
| $10 = Dividend/Share$                       | $26 = PEG Ratio$                     |
| $11 =$ Earnings/Share                       | 27 = Price/EPS Estimate Current Year |
| $12 =$ Earnings/Share Estimate Current Year | $28 =$ Price/EPS Estimate Next Year  |
| $13 =$ Earnings/Share Estimate Next Year    | $29 =$ Short Ratio                   |
| $14 =$ Earnings/Share Estimate Next Quarter | $30 = 1$ -year Target Price          |
| $15 = 52$ -week low                         |                                      |

*Table 2: Quote Types*

A quote type number may be entered into its own cell and then referenced in the function call, or it may be entered directly into the function as shown in [Example 2.](#page-6-0)

## *4.2 Advanced Usage*

### **4.2.1 Recalculating Results**

To cause GETQUOTE to recalculate a result, the entire spreadsheet must be reloaded. Select the File | Reload menu item as shown in [Illustration 4.](#page-5-1)

| <b>id</b> t7b.ods - OpenOffice.org Calc |                                                   |  |                        |               |              |                    |                                                          |   |  |
|-----------------------------------------|---------------------------------------------------|--|------------------------|---------------|--------------|--------------------|----------------------------------------------------------|---|--|
| File                                    | Edit<br>View                                      |  | Insert F <u>o</u> rmat | Tools         | <u>D</u> ata | Window             | Help                                                     |   |  |
|                                         | New<br>Open<br>Recent Documents                   |  | ۰<br>Ctrl+O<br>٠       | 10            | 昌 [34   155  | $\vee$             | $\approx$ $\times$ + $\approx$<br>$B$ $I$ $U$ $\equiv$ 3 |   |  |
|                                         | Wizards                                           |  | ٠                      | $=$           |              |                    | {=GETQUOTE(A2:A3;B1:D1)}                                 |   |  |
| မြ<br>ы<br>屌                            | Close<br>Save<br>Save As Ctrl+Shift+S<br>Save All |  | $CtrI + S$             | 1<br>39<br>15 | C            | 3<br>44.29<br>73.3 | D<br>9693010<br>17722432                                 | 5 |  |
| Z<br>℡                                  | Reload<br>Versions<br>$E = -1$                    |  |                        |               |              |                    |                                                          |   |  |

<span id="page-5-1"></span>*Illustration 4: Reload The Spreadsheet*

## **4.2.2 Array Function Call**

A single call to the GETQUOTE add-in is capable of returning an array of values when it receives multiple symbols and/or multiple quote types. The examples starting at [Example 3](#page-6-2) demonstrate this type of usage.

Using the add-in in this way can greatly reduce the time needed to load spreadsheets that contain many symbols and quote types.

## *4.3 Examples*

The first two examples in this section demonstrate basic use of the function. The remaining examples demonstrate how to

#### <span id="page-5-0"></span> **4.3.1 Example 1**

In this basic example, the function returns the last traded price of a symbol using only the first argument. [Illustration 5](#page-5-2) shows how to specify the symbol as a literal value. [Illustration 6](#page-6-1) shows how to specify the symbol as the contents of a cell.

<span id="page-5-2"></span>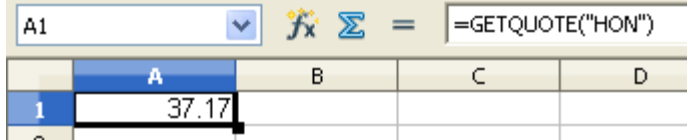

*Illustration 5: Single Quoted Symbol*

<span id="page-6-1"></span>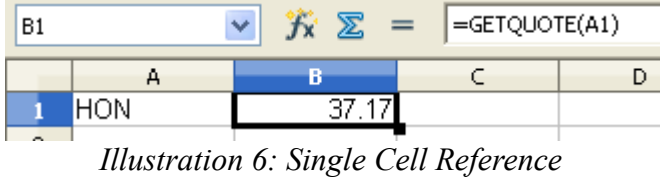

#### <span id="page-6-0"></span> **4.3.2 Example 2**

In this basic example, the function returns the last traded price of a symbol using both arguments. [Illustration 7](#page-6-5) shows how to specify the quote type and symbol as literal values. [Illustration 8](#page-6-4) shows how to specify the quote type and symbol as the contents of a cell.

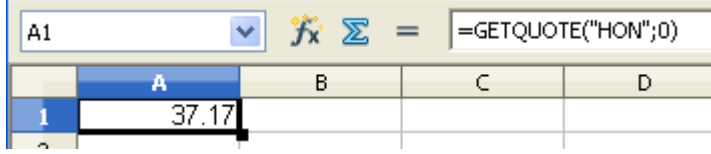

<span id="page-6-5"></span>*Illustration 7: Two Literal Arguments*

|     | $K \sum$ = $ \text{=GETQUOTE}(A1; B1) $                                           |  |
|-----|-----------------------------------------------------------------------------------|--|
|     |                                                                                   |  |
| HON |                                                                                   |  |
|     | $H_{\text{tot}}$ the street case $0, T_{\text{max}}$ $C_2H_1$ $D_2$ for every set |  |

<span id="page-6-4"></span>*Illustration 8: Two Cell References*

#### <span id="page-6-2"></span> **4.3.3 Example 3**

In this advanced example, the function returns a row of quotes for a single symbol. First, select the full range of cells that will contain the result--in this example, a row of five. Second, type the function without the outermost curly brackets:

```
=GETQUOTE( "HON" ; { 0 ; 1 ; 2 ; 3 ; 4 ; 5 } )
```
When using literal values as shown in [Illustration 9,](#page-6-3) the second argument is a list of types separated by semi-colons and surrounded by curly brackets. Third, press the Shift-Ctrl-Enter key combination. [Illustration 10](#page-7-0) shows how to specify the quote types as the contents of a range of cells from a single row.

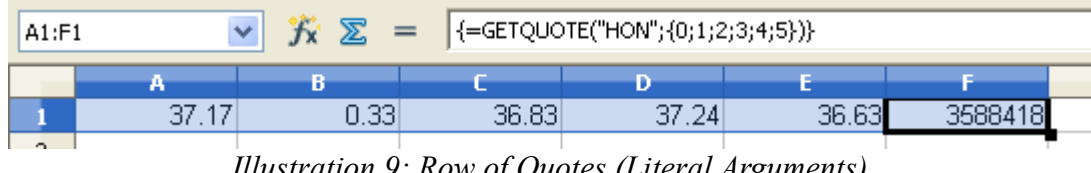

<span id="page-6-3"></span>*Illustration 9: Row of Quotes (Literal Arguments)*

| B2:G2 |     | 図<br>×<br>$=$ |     | $\left\{\rightleftharpoons$ GETQUOTE(A2;B1:G1)} |            |       |      |
|-------|-----|---------------|-----|-------------------------------------------------|------------|-------|------|
|       |     |               |     |                                                 |            |       |      |
|       |     |               |     |                                                 |            |       |      |
|       | HON |               | 33  | 36.83                                           | .24'<br>37 | 36.63 | oroo |
| o     |     | ___           | ___ | $\sim$ $\sim$                                   | .          |       |      |

<span id="page-7-0"></span>*Illustration 10: Row of Quotes (Cell References)*

## **4.3.4 Example 4**

In this advanced example, the function returns a column of quotes for two symbols. First, select the full range of cells that will contain the result--in this example, a column of two. Second, type the function without the outermost curly brackets:

 $=\text{GETQUOTE}$  { "HON" | "BA" } )

When using quoted symbols as shown in [Illustration 11,](#page-7-2) the first argument is a list of quoted symbols separated by vertical bars and surrounded by curly brackets. Third, press the Shift-Ctrl-Enter key combination. [Illustration 12](#page-7-1) shows how to specify the symbols as the contents of a range of cells from a single column.

| A1:A2 |  | $\widetilde{K} \sum_{i=1}^n =  \{-GETQUOTE(\{ "HON"   "BA"\})\} $ |  |
|-------|--|-------------------------------------------------------------------|--|
|       |  |                                                                   |  |
|       |  |                                                                   |  |
|       |  |                                                                   |  |
|       |  |                                                                   |  |

<span id="page-7-2"></span>*Illustration 11: Column of Last Traded Prices (Quoted Symbols)*

| B1:B2 |     | $f_{\mathbf{x}} \Sigma =$ | <mark>Font Size  </mark><br> {=GETQUUTE(A1:A2)} |
|-------|-----|---------------------------|-------------------------------------------------|
|       |     |                           |                                                 |
|       | HON | 37.17                     |                                                 |
|       |     |                           |                                                 |

<span id="page-7-1"></span>*Illustration 12: Column of Last Traded Prices (Cell Range)*

## **4.3.5 Example 5**

In this advanced example, the function returns a column of quotes for a single symbol. First, select the full range of cells that will contain the result--in this example, a column of three. Second, type the function without the outermost curly brackets:

```
=GETQUOTE(B1; {1|2|3})
```
When using literal values as shown in [Illustration 13,](#page-8-0) the second argument is a list of quote types (numbers) separated by vertical bars and surrounded by curly brackets. Third, press the Shift-CtrlEnter key combination. [Illustration 14](#page-8-2) shows how to specify the quote types as the contents of a range of cells from a single column.

| B2:B4 |        | $f_{\mathbf{x}} \mathbf{X} =$ | $\left  \left\{ = \text{GETQUOTE}(B1;\{1 2 3\}) \right\} \right $ |  |
|-------|--------|-------------------------------|-------------------------------------------------------------------|--|
|       |        | В                             |                                                                   |  |
|       | Symbol | HON                           |                                                                   |  |
|       | Change | 0.33                          |                                                                   |  |
| з     | Open   | 36.83                         |                                                                   |  |
|       | High   |                               |                                                                   |  |
|       |        |                               |                                                                   |  |

<span id="page-8-0"></span>*Illustration 13: Column of Quotes (Literal Arguments)*

| B2:B4 | $f_{\mathbf{X}} \mathbf{X} =$ | $\left  \left\{ =\text{GETQUOTE}(\text{B1};\text{A2:}\text{A4}) \right\} \right $ |
|-------|-------------------------------|-----------------------------------------------------------------------------------|
|       |                               |                                                                                   |
|       | HON                           |                                                                                   |
|       | 0.33                          |                                                                                   |
|       | 36.83                         |                                                                                   |
|       |                               |                                                                                   |
|       |                               |                                                                                   |

<span id="page-8-2"></span>*Illustration 14: Column of Quotes (Cell Range)*

#### **4.3.6 Example 6**

In this advanced example, the function returns three quotes for each of two symbols (totaling 6 quotes). First select the full range of cells that will contain the result—in this example, a range with two rows and three columns. Second, type the function without the outermost curly brackets:

 $=$ GETQUOTE(  $\{$  "HON"  $|$  "BA"  $\}$ ;  $\{1; 3; 5\}$ )

When using literal values as shown in [Illustration 15,](#page-8-1) the first argument is the list of symbols separated by vertical bars since there is a row for each symbol. The second argument is the list of quote types separated by semicolons since there is a column for each quote type. Third, press the Shift-Ctrl-Enter key combination. [Illustration 16](#page-9-1) shows how to specify the arguments as the contents of ranges of cells.

| A1:C2 |       |       | $ \{-GETQUOTE({'} "HON"   "BA"}; {1;3;5})\rangle$<br>$=$ |  |
|-------|-------|-------|----------------------------------------------------------|--|
|       |       | ю     | <b>Input line</b>                                        |  |
|       | N 33. | 37 24 | 3588418                                                  |  |
|       | 39    | 75    |                                                          |  |
| っ     |       |       |                                                          |  |

<span id="page-8-1"></span>*Illustration 15: Array of Quotes (Literal Arguments)*

| B2:D3 |     | $rx \sum$ | $\blacktriangleleft$ | $\left  \left\{ =\textsf{GETQUOTE}(A2:A3;B1:D1) \right\} \right $ |  |  |
|-------|-----|-----------|----------------------|-------------------------------------------------------------------|--|--|
|       |     |           |                      |                                                                   |  |  |
|       |     |           |                      |                                                                   |  |  |
|       | HON | N 33      | 37.24                | 3588418                                                           |  |  |
| o     | RА  | N 39      |                      |                                                                   |  |  |
|       |     |           |                      |                                                                   |  |  |

<span id="page-9-1"></span>*Illustration 16: Array of Quotes (Cell Ranges)*

## <span id="page-9-0"></span> **5 GETHISTORY**

## *5.1 Usage*

A single call to the GETHISTORY function returns a range of past and present quotes for a single symbol. It accepts four arguments: Symbol, Type, Start Date, and End Date.

The Symbol argument is similar to the GETQUOTE argument of the same name, documented under Section [4.1.1](#page-3-2) . Unlike GETQUOTE, it will only return prices for a single symbol.

The Type argument is a single number that controls what kind of values are returned in the columns of the result. It also has an effect on the number of rows in the results:

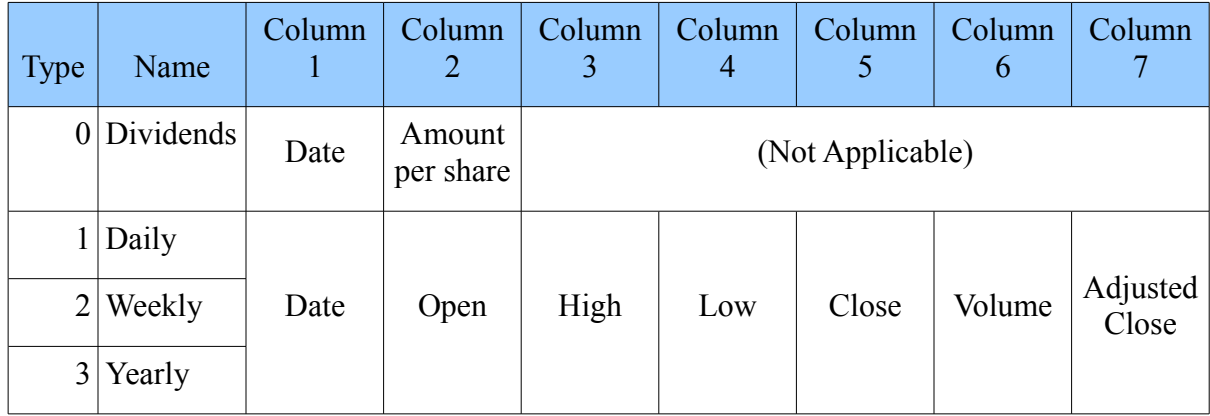

The Start and End dates define the range of dates the function will return. Both date arguments are optional. If a date is left blank, today's date will be used in its place. Both dates must be on or before today. If the start date comes after the end date, the rows will be returned in reverse chronological order.

The GETHISTORY function must be invoked as an array function call. This entails selecting a range of cells in the worksheet and then either using the "Shift-Ctrl-Enter" key combination (when typing the function) or by checking the "Array" box in the lower left corner of the dialog (when using the Function Wizard).

All of these arguments may be either directly entered into the function or entered into cells referenced by the function.

### *5.2 Examples*

#### **5.2.1 Example 1**

This is an example of fetching dividends issued over the past year. First select a range of cells that has two columns and as many rows as all the dates in the range. We think that the company usually issues quarterly dividends, but we aren't sure. We select 5 rows, expecting the last row to be invalid.

| C1:DS |   | v | {=GETHISTORY("IBM";0;TODAY()-365)}<br>$f_{\mathbf{x}} \n\mathbf{X} =$ |      |  |  |  |
|-------|---|---|-----------------------------------------------------------------------|------|--|--|--|
|       | д | В |                                                                       | D    |  |  |  |
|       |   |   | 2010-05-06                                                            | 0.65 |  |  |  |
| n     |   |   | 2010-08-06                                                            | 0.65 |  |  |  |
| ٠     |   |   | 2010-11-08                                                            | 0.65 |  |  |  |
|       |   |   | 2011-02-08                                                            | 0.65 |  |  |  |
|       |   |   | #N/A                                                                  |      |  |  |  |
|       |   |   |                                                                       |      |  |  |  |

*Illustration 17: Past Year's Dividends*

Next, we type in the function with a type of 0 and start date 365 days before today:

=GETHISTORY("IBM"; 0; today()-365; )

Finally, pressing "Shift-Ctrl-Enter" fills in the selection with the four quarterly dividends issued over the past year to date. We know that we are viewing all the dividends of the past year because the last row is invalid.

#### **5.2.2 Example 2**

In this example, we wish to view the monthly prices for the last full calendar year and we want them in reverse chronological order.

First we select a range of cells that has 7 columns and 12 rows. Next, we bring up the Function Wizard, select the GETHISTORY function, and check the "Array" box in the lower left-hand corner:

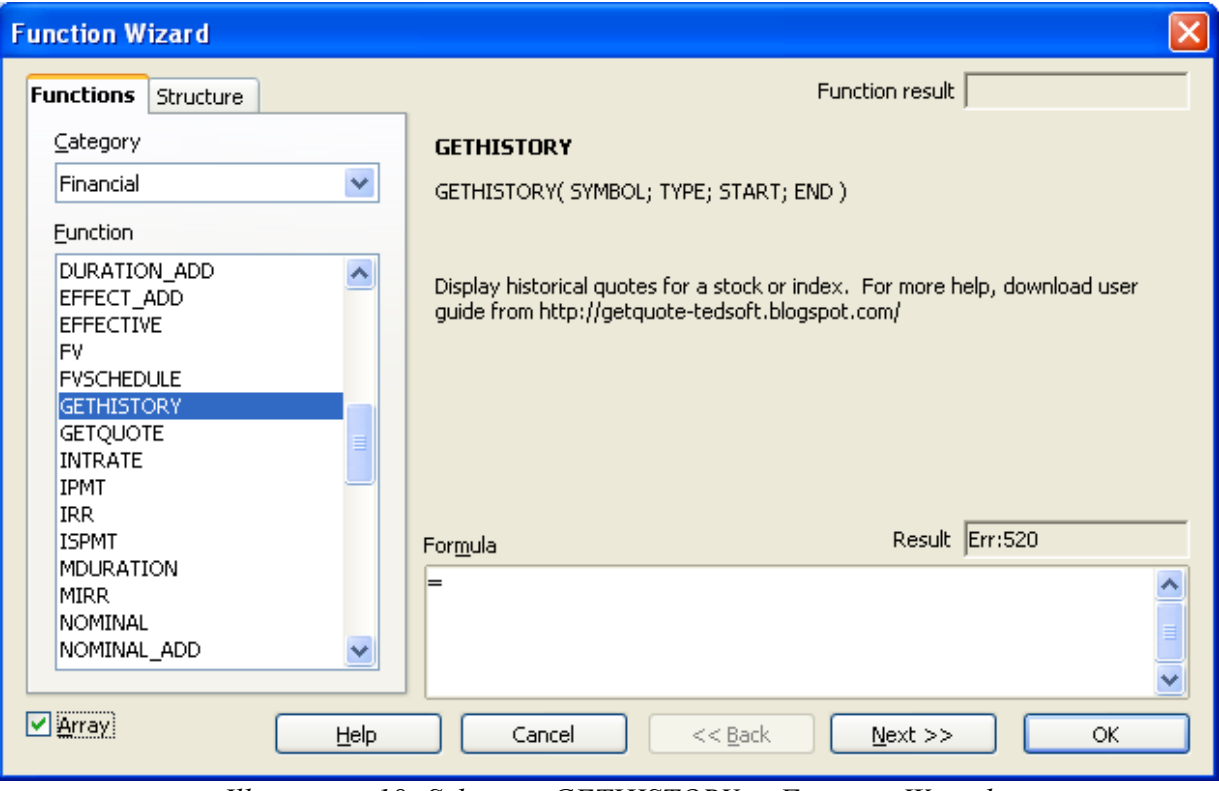

*Illustration 18: Selecting GETHISTORY in Function Wizard*

Next, we enter the quoted symbol, type 3, start date (the last day of the year) as quoted text, and end date (the first day of the year) using the DATE function:

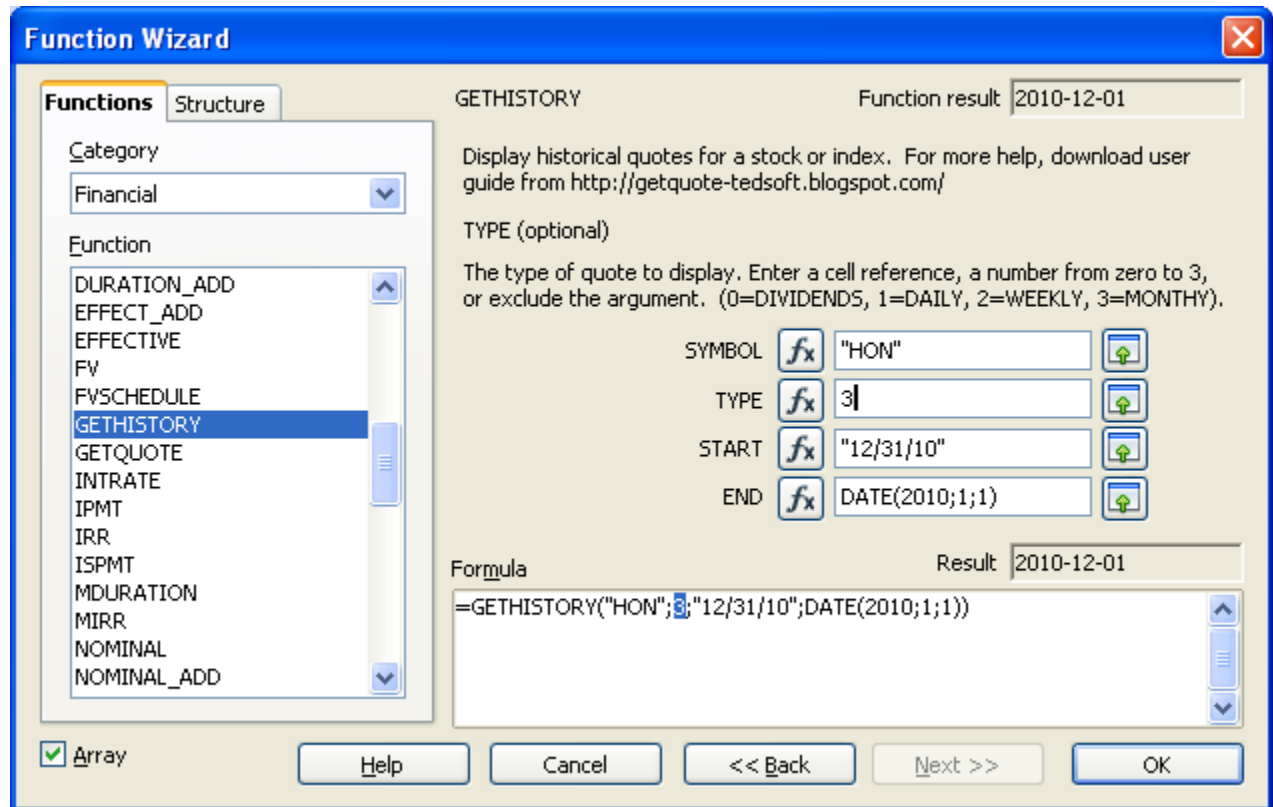

*Illustration 19: Entering GETHISTORY Arguments in Function Wizard*

Finally, we press "OK" and our selection is populated with the results:

|                | Y<br>$f_{\mathsf{X}}$ $\mathbb{\Sigma}$<br>=GETHISTORY("HON";3;"12/31/10";DATE(2010;1;1))<br>$=$ |       |       |       |       |         |            |   |   |
|----------------|--------------------------------------------------------------------------------------------------|-------|-------|-------|-------|---------|------------|---|---|
|                | А                                                                                                | в     | г     | Ð     | E     | E       | G          | H | I |
|                | Date                                                                                             | Open  | High  | Low   | Close | Volume  | Adj. Close |   |   |
| 2              | 2010-12-01                                                                                       | 50.41 | 53.74 | 50.41 | 53.16 | 3940600 | 52.85      |   |   |
| 3              | 2010-11-01                                                                                       | 46.93 | 50.44 | 46.56 | 49.71 | 5511400 | 49.42      |   |   |
| $\overline{4}$ | 2010-10-01                                                                                       | 44.22 | 48.28 | 43.41 | 47.11 | 5026100 | 46.54      |   |   |
| 5              | 2010-09-01                                                                                       | 39.59 | 44.89 | 39.45 | 43.94 | 5103100 | 43.41      |   |   |
| 6              | 2010-08-02                                                                                       | 43.66 | 44.17 | 38.08 | 39.06 | 4758500 | 38.59      |   |   |
| 7              | 2010-07-01                                                                                       | 38.99 | 44.3  | 37.89 | 42.86 | 5452100 | 42.04      |   |   |
| 8              | 2010-06-01                                                                                       | 42.24 | 46.56 | 38.54 | 39.03 | 6461300 | 38.29      |   |   |
| 9              | 2010-05-03                                                                                       | 47.81 | 48.53 | 39.98 | 42.77 | 7091100 | 41.95      |   |   |
| 10             | 2010-04-01                                                                                       | 45.51 | 48.63 | 44.72 | 47.47 | 5421100 | 46.25      |   |   |
| 11             | 2010-03-01                                                                                       | 40.25 | 45.78 | 40.25 | 45.27 | 5783600 | 44.11      |   |   |
| 12             | 2010-02-01                                                                                       | 38.92 | 40.85 | 36.68 | 40.16 | 5918300 | 39.13      |   |   |
| 13             | 2010-01-04                                                                                       | 39.61 | 43.21 | 37.58 | 38.64 | 6924800 | 37.36      |   |   |
| 14             |                                                                                                  |       |       |       |       |         |            |   |   |

*Illustration 20: Past Year's Monthly Prices (Reversed)*

## <span id="page-13-0"></span> **6 Troubleshooting**

The troubleshooting section describes common issues and the steps that can be taken to resolve them.

### *6.1 Issue 1*

When attempting to install the add-in, OpenOffice reports an error: "Could not create Java implementation loader".

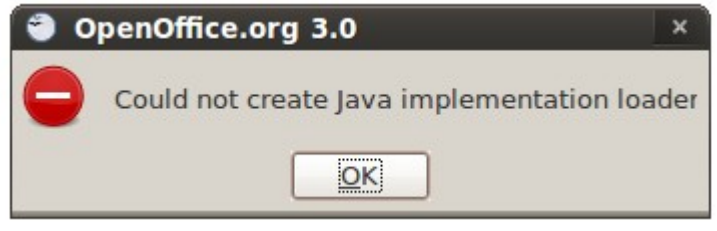

*Illustration 21: Error Message 1*

Try enabling Java in OpenOffice. First, select the Tools | Options... menu. Second, select "Java" on the left hand side of the dialog. Third, look on the right and make sure the "Use a Java run time environment" box is checked. Fourth, select a 1.5 or later version of Java. Fifth, push "OK". Close OpenOffice, restart it, and try installing the add-in again.

### *6.2 Issue 2*

When attempting to install the add-in after removing a previous version of it, OpenOffice reports an error "Rejecting types due to incompatibility!":

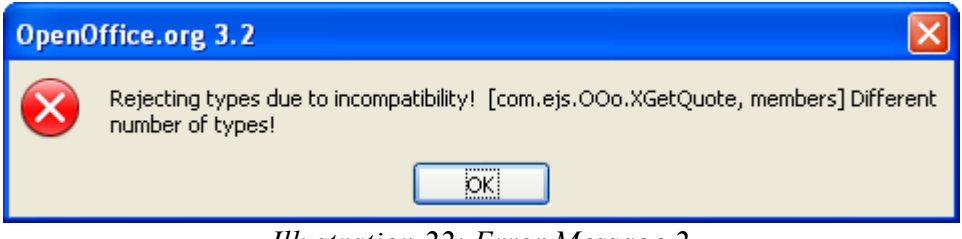

*Illustration 22: Error Message 2*

Shut down all instances of OpenOffice (all documents, spreadsheets, etc.). You might even log off or reboot to make sure all instances are truly closed. Then try to install the new version of the add-in again.